# **UHN** Virtual Care

# *A Resource for Schedulers*

# **Scheduling Virtual Appointments in Epic**

This tip sheet is for schedulers who book virtual appointments in Epic.

#### **Contents**

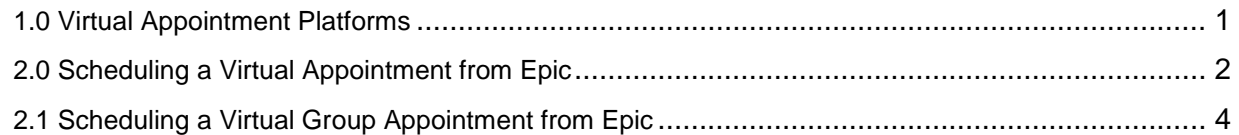

### <span id="page-0-0"></span>**1.0 Virtual Appointment Platforms**

The platform for the virtual appointment should be agreed upon by the patient and care provider. When selecting a virtual appointment platform:

- Health care teams can refer to the *[Clinical Guiding Principles for Virtual Care](https://www.uhn.ca/corporate/AboutUHN/Virtual_Care/Pages/clinical_guiding_principles.aspx)*
- Patients can refer to the *[Is a Virtual Visit Right for Me?](https://www.uhn.ca/PatientsFamilies/Health_Information/Health_Topics/Documents/Is_Virtual_Visit_Right_for_Me.pdf)* brochure

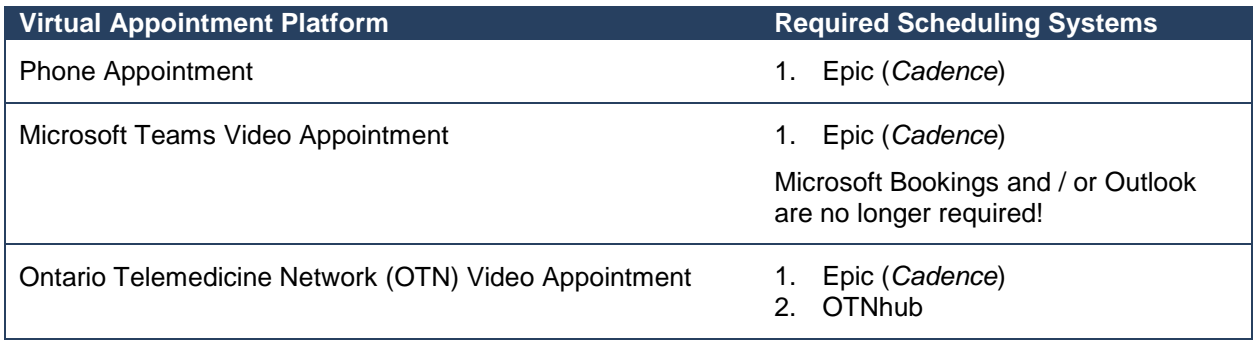

# <span id="page-1-0"></span>**2.0 Scheduling a Virtual Appointment from Epic**

You can schedule a virtual appointment from Epic using Hyperspace (Epic desktop application).

#### **1. Login to Epic Hyperspace**

- a. Launch Epic *Hyperspace*
- b. Login with your UHN credentials
- c. Select the appropriate *Department*

#### **2. Open the patient in Appointment Desk**

- a. Navigate to *Appointment Desk* using your preferred method:
	- From anywhere by selecting *Appts* from the top toolbar in Epic
		- From a workqueue by selecting *Appt Desk* from the order / request that requires scheduling

#### **3. Check for an email address documented in Epic**

- a. Review the *Patient Summary* for an email address
	- **No, an email is not documented** continue to step 4
	- **Yes, an email is documented** continue to step 5

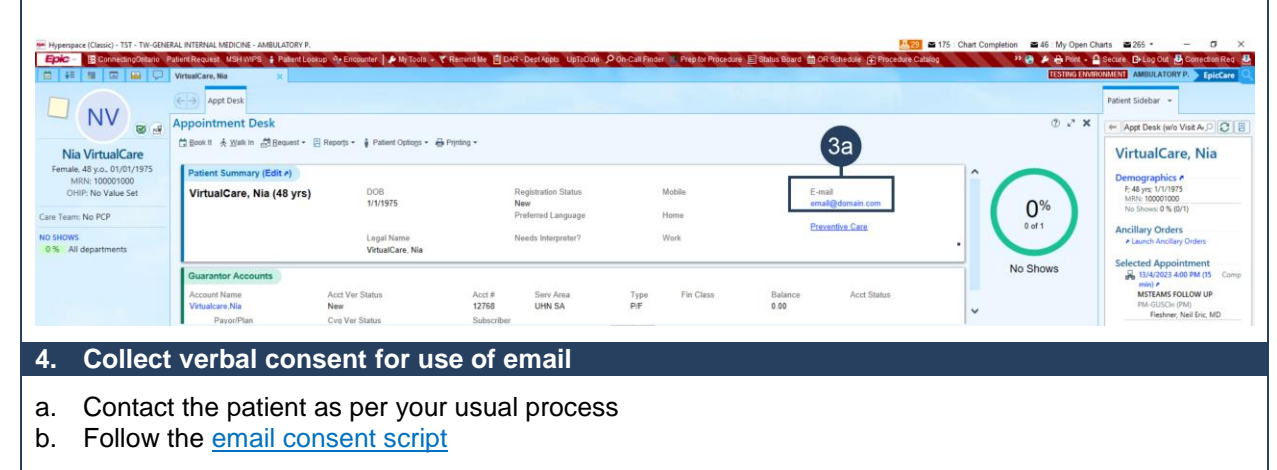

#### If consent is received

- c. Document the patient's email in Epic by selecting *Edit* from the *Patient Summary* 
	- Consent for the virtual care appointment will be collected during *eCheck In* and can be viewed in the patient's *Documents*

#### If consent is not received

- c. If appropriate, proceed with scheduling the patient for a phone appointment
	- Patient cannot participate in a video appointment or *eCheck In* without an email address

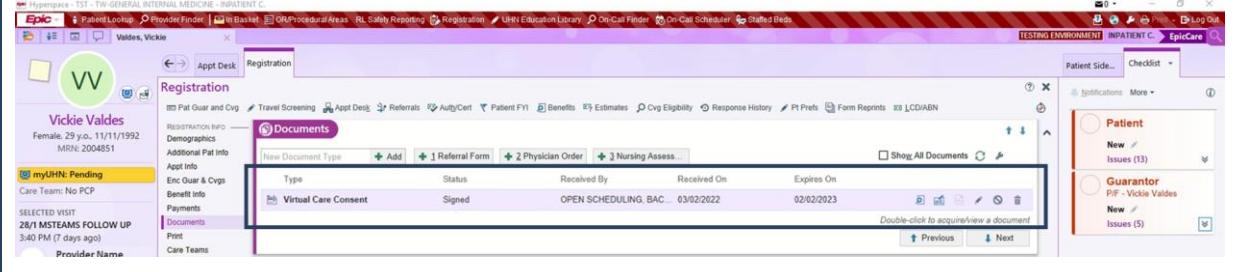

#### **5. Schedule the appointment in Epic**

- a. Complete scheduling as per your usual workflow
	- Ensure you select an appropriate *Visit Type* for the virtual visit*. The examples listed below are not exhaustive*; some departments may have specific virtual visit types.
- b. Share patient instructions / education materials as needed
	- Resources are available at https://www.uhn.ca/PatientsFamilies/Virtual Care
	- Patients with myUHN Patient Portal can access resources in their Appointment Details in myUHN

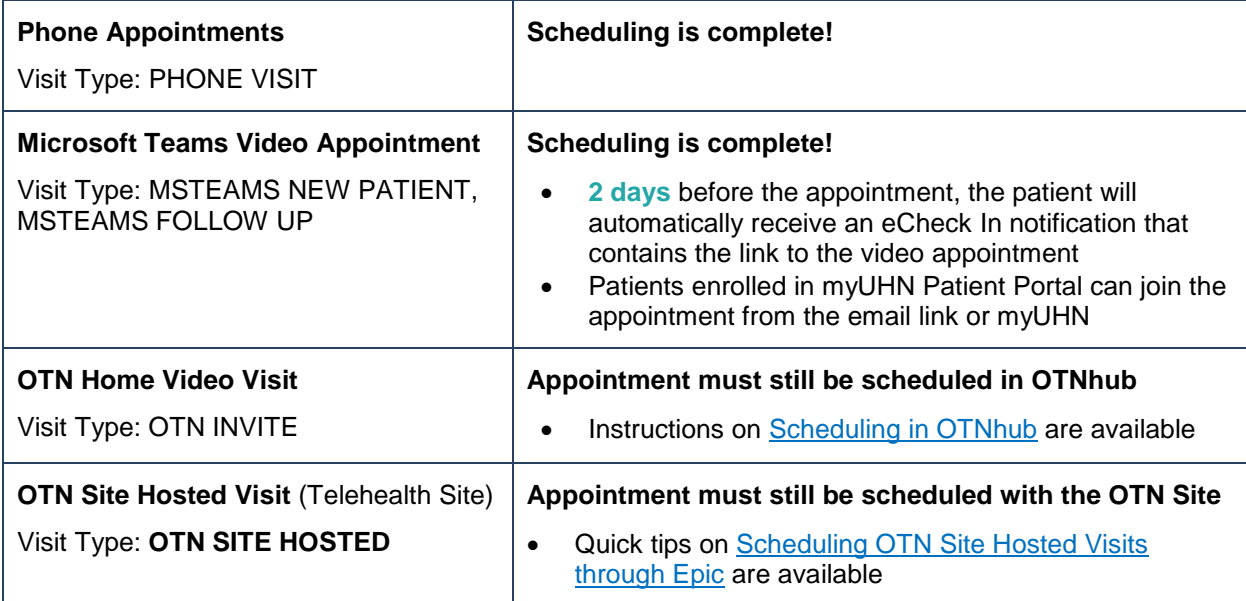

**Need help?** Call the UHN Service Desk at 416-340-4800 ext. 4357 (H.E.L.P.) or email the Virtual Care Team directly at virtualcare@uhn.ca

# <span id="page-3-0"></span> **2.1 Scheduling a Virtual Group Appointment from Epic**

You can schedule virtual *group appointments* from Epic using Hyperspace (Epic desktop application).

#### **1. Login to Epic Hyperspace**

- a. Launch Epic *Hyperspace*
- b. Login with your UHN credentials
- c. Select the appropriate *Department*

#### **2. Open the patient in Group Appointment Desk**

- a. Navigate to *Group Appointment Desk* using your preferred method:
	- From anywhere by selecting Appts from the top toolbar in Epic
		- From a workqueue by selecting Appt Desk from the order / request that requires scheduling

#### **3. Check for an email address documented in Epic for each patient**

- a. Review the *Patient Summary* for each patient for an email address
	- **No, an email is not documented** continue to step 4
	- **Yes, an email is documented** continue to step 5

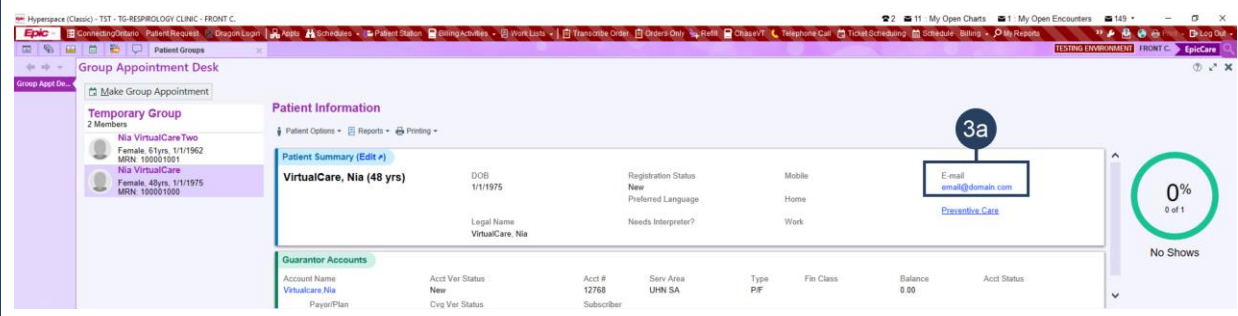

#### **4. Collect verbal consent for use of email**

a. Contact the patient as per your usual process

b. Follow the [email consent script](https://www.uhn.ca/corporate/AboutUHN/Virtual_Care/Pages/consent_privacy.aspx) 

#### If consent is received

- c. Document the patient's email in Epic by selecting *Edit* from the *Patient Summary* 
	- Consent for the virtual care appointment will be collected during *eCheck In* and can be viewed in the patient's *Documents*

#### If consent is not received

- c. If appropriate, proceed with scheduling the patient for a phone appointment
	- Patient cannot participate in a video appointment or *eCheck In* without an email address

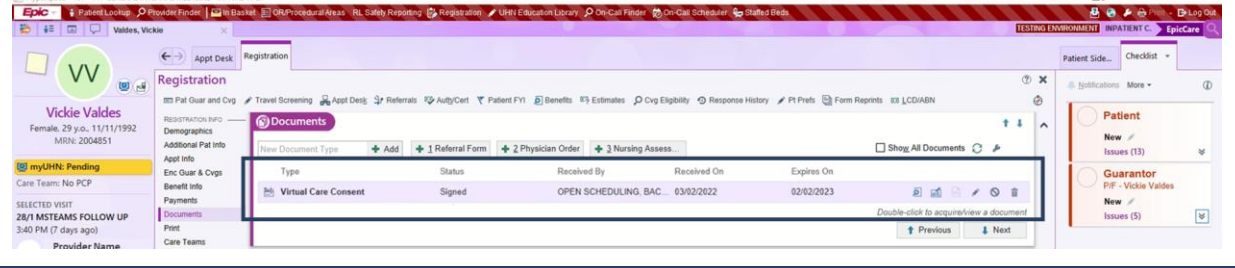

 $\sum_{i=1}^{n} a_i$ 

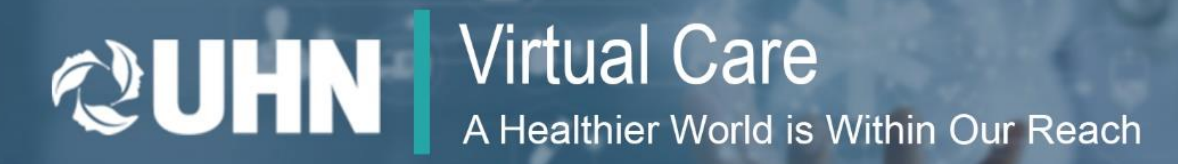

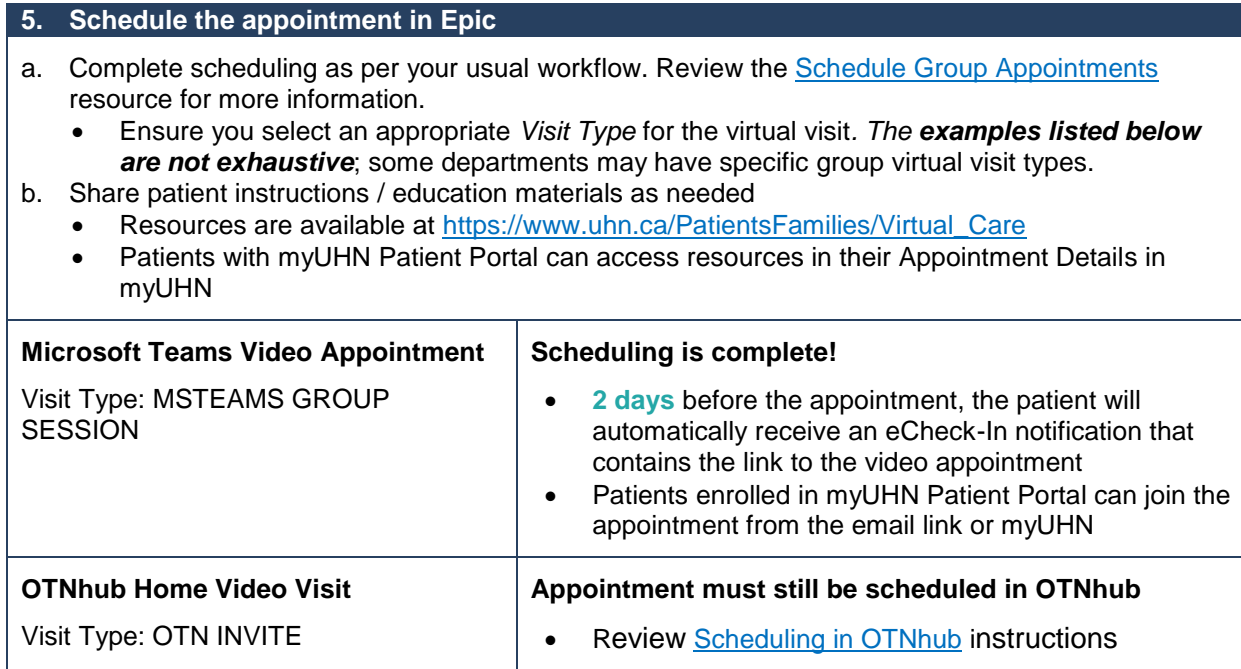

**Need help?** Call the UHN Service Desk at 416-340-4800 ext. 4357 (H.E.L.P.) or email the Virtual Care Team directly at virtualcare@uhn.ca